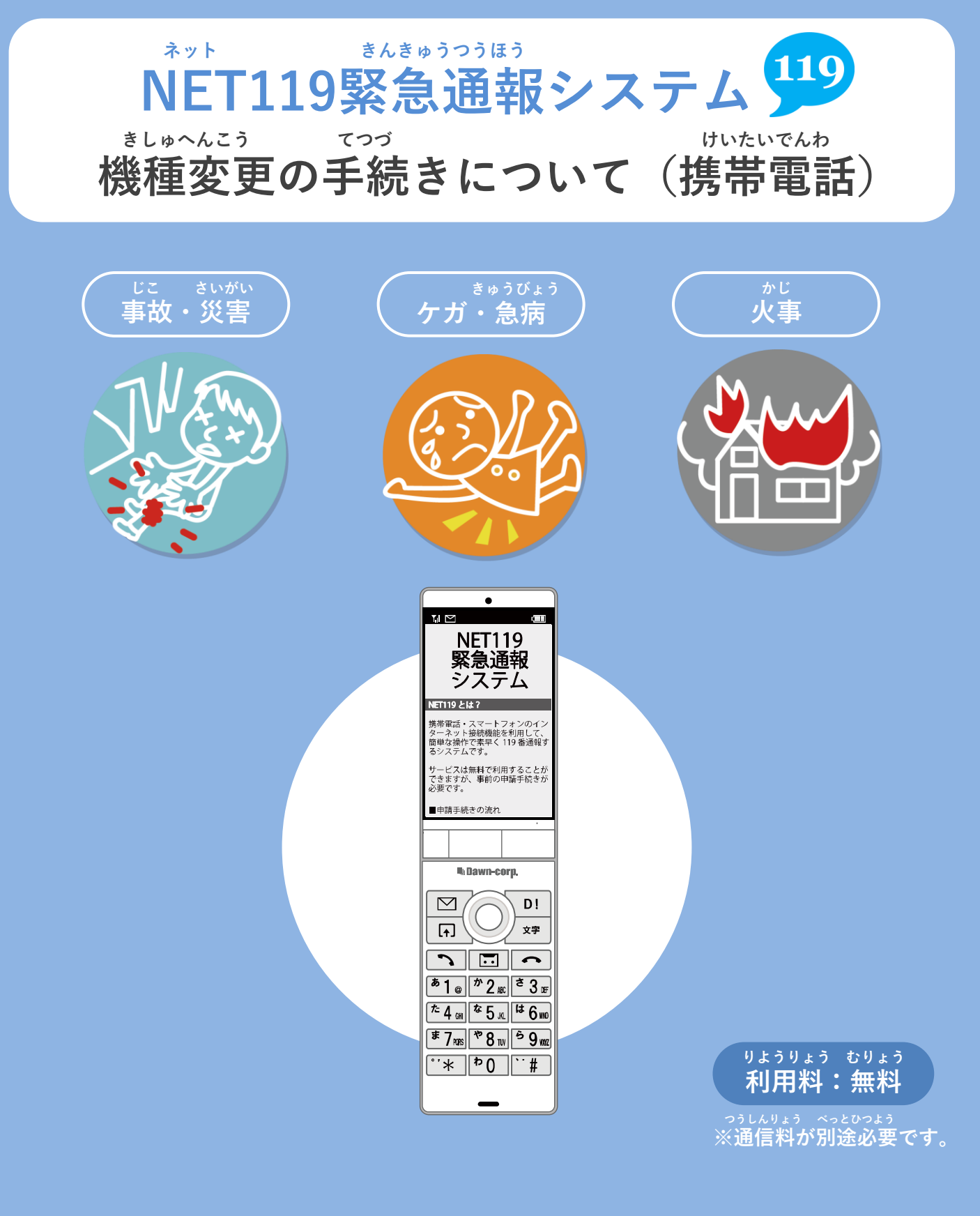

# **きしゅへんこう まえ てつづ 機種変更をする前に、手続きをしてください。**

#### **きしゅへんこう てつづ けいたいでんわ 機種変更の手続きについて①(携帯電話) きしゅへんこう はっこう 機種変更コードの発行 きゅうたんまつ そうさ ※旧端末で操作してください。 か かえ まえ きしゅ はっこうてつづ おこな 買い替える前に、あらかじめ機種コードの発行手続きを行ってください。**  $\frac{1}{2}$   $\frac{1}{2}$  1 通報 基本情報 救急車・消防車を呼びます。 1 登録情報 7メールアドレスの変更 2 練習通報 通報の手段を確認できます。 **3 通報依頼** 登録情報の設定・変更 音声通報のお願いを表示します。 3 緊急連絡先 9 自宅に救急車を呼ぶ 4よく行く場所 キー操作99ので通報できます。 5 医療情報 6 補足情報 **0 設定**

きゅうたんまつがわ ネット 旧端末側でNET119を起 どう つうほうがめん 動し、はじめの通報画面 せってい せんたく で「設定」を選択します。

通報情報を登録します。

で利用について 8 機種変更 9 登録抹消 じょうほう せっていがめん

ユーザ情報の設定画面で きしゅへんこう せんたく 「機種変更」を選択します。

#種変更コードの発行 機種変更の手順 1. 機種変更の事前準備 【旧端末】 機種変更コードの発行 ※機種変更中でも以前の端末から<br>通報を行うことができます。 機種変更コードの発行 |設定トップへ|

きしゅへんこう てじゅん ひょうじ 機種変更の手順が表示さ かほう れます。ページ下方に きしゅへんこう スクロールし「機種変更 はっこう せんたく コードの発行」を選択し ます。

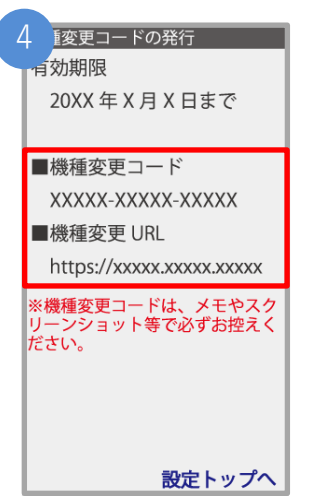

はっこう きしゅへんこう 発行された機種変更コー がめん ひょうじ ドが画面に表示されます。

きしゅへんこう きしゅへんこう 「機種変更コード」と「機種変更URL」は かなら ひか メモやスクリーンショットなどで必ず控えて ください。

## **きしゅへんこう てつづ けいたいでんわ 機種変更の手続きについて➁(携帯電話)**

**きしゅへんこう 機種変更URLへアクセス**

**あたら たんまつ そうさ ※新しい端末で操作してください。**

**あたら たんまつ こうにゅう きしゅへんこう 新しい端末を購入したら、機種変更URLへアクセスしてください。**

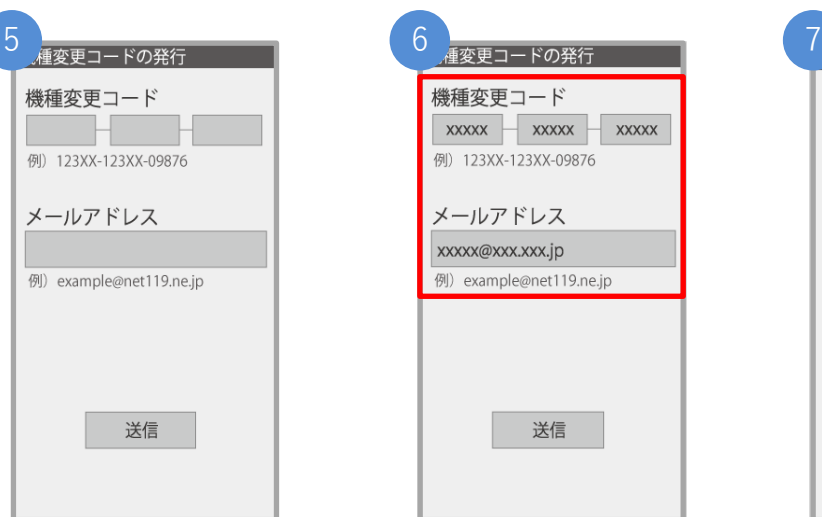

しんたんまつがわ にゅうりょく 新端末側でURLを入力し、 きしゅへんこう きどう 機種変更ページを起動し

機種変更コード  $\begin{array}{c} \mathbf{x} \times \mathbf{x} \times \mathbf{x} \end{array}$   $\begin{array}{c} \mathbf{x} \times \mathbf{x} \times \mathbf{x} \end{array}$ 例) 123XX-123XX-09876 メールアドレス xxxxx@xxx.xxx.jp 例) example@net119.ne.jp 送信

きしゅへんこう 機種変更コードを にゅうりょく 入力します。

種変更コードの発行 機種変更コード  $\overline{\text{xxxx}}$  =  $\overline{\text{xxxx}}$  =  $\overline{\text{xxxx}}$ 例) 123XX-123XX-09876 メールアドレス xxxxx@xxx.xxx.ip 例) example@net119.ne.jp 送信

あたら たんまつ りよう 新しい端末でご利用され にゅうりょく るメールアドレスを入力 そうしん せんたく し、「送信」を選択します。

ます。

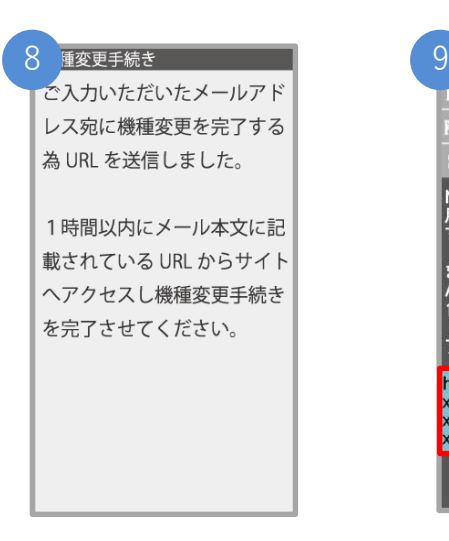

きしゅへんこう かんりょう 機種変更を完了するため し にゅう のURLのお知らせが、入 りょく あて 力したメールアドレス宛 そうしん に送信されます。

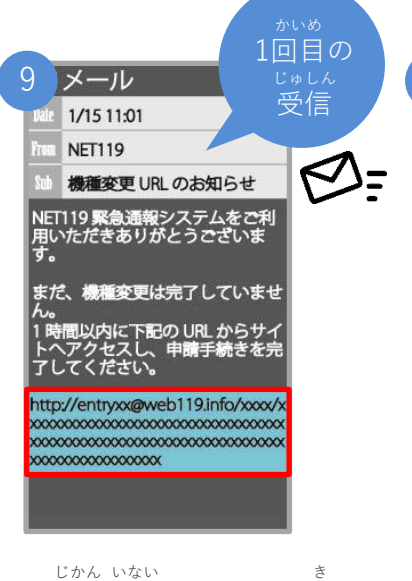

1時間以内にメールに記 さい 載されたURLにアクセス してください。 てつづ かんりょう 手続きが完了します。

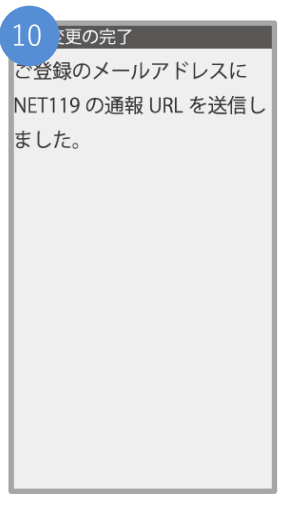

てつづ かんりょう 手続きが完了すれば、 つうほう りようしゃ とうろく 通報URLが利用者の登録 あて したメールアドレス宛に そうしん 送信されます。

### **きしゅへんこう てつづ けいたいでんわ 機種変更の手続きについて③(携帯電話)**

### **つうほう き い とうろく 通報URLをお気に入りに登録**

あかわく じゅん せんたく おんじょう いっぽん きんじゅん おこない おこない 赤枠の順に選択し、ブックマーク・お気に入り登録を行います。

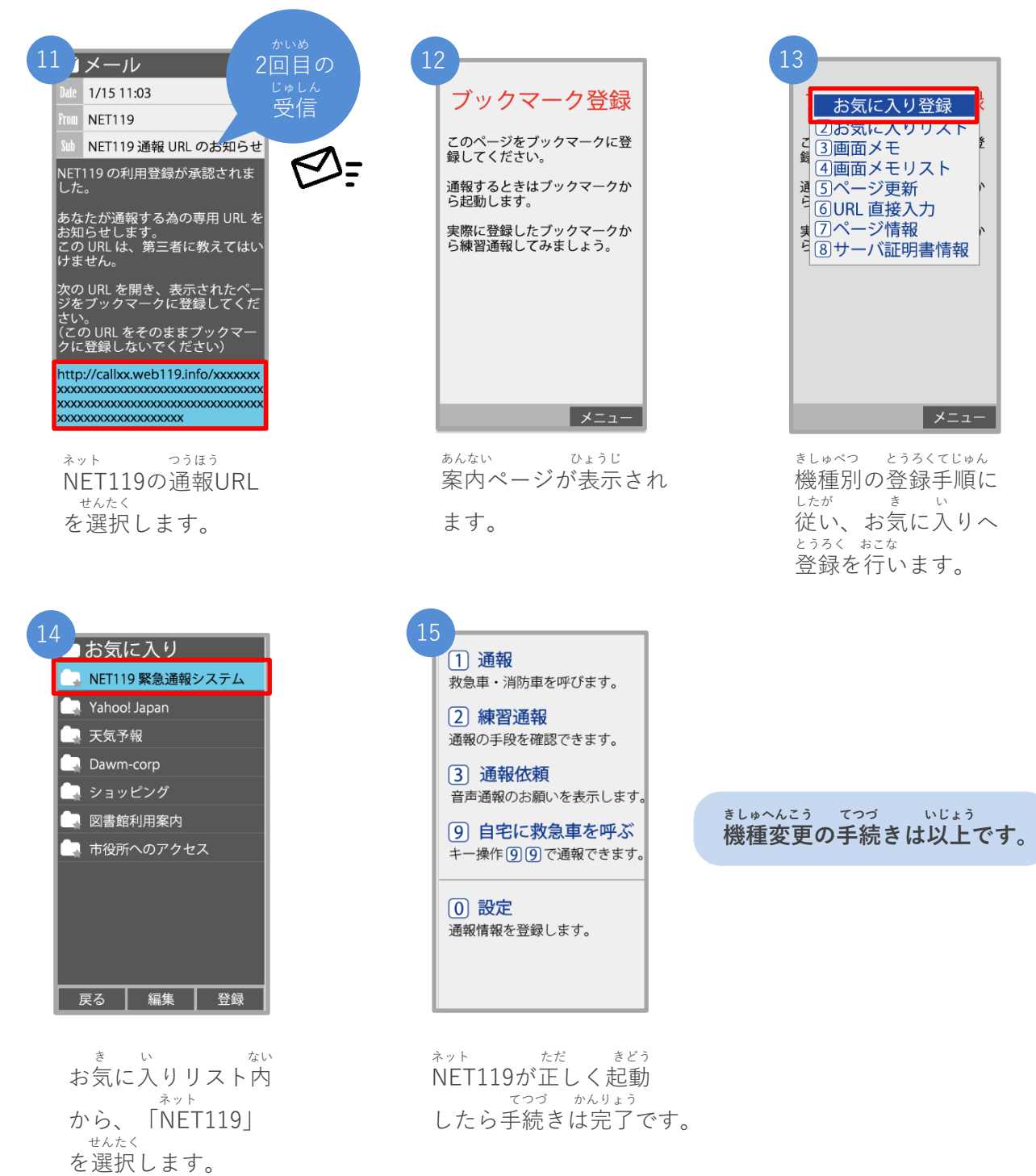

き い とうろく きしゅ がめん こと ばあい ※ブックマーク・お気に入り登録は機種により画面が異なる場合があります。